## **STEP 1: Log in to your Go Wild account**

• **Visit the website gowild.wi.gov**. If you have already set up a username/password for your account, you may log in directly using that. If you have not yet created a username/password, use the "Account Lookup" option to search for your DNR customer account.

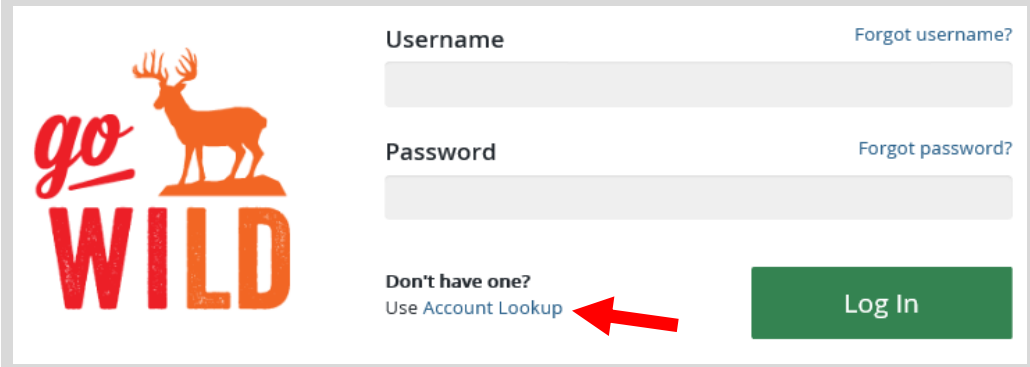

• **Welcome Back!** Enter your driver license information (optional). If you do not wish to enter your driver license, leave both the DL state and DL number blank. Next indicate your state of residency (Wisconsin resident or nonresident). If you are unsure of your state of residency, select the Help me decide link. *Note: To change your residency from nonresident to resident, all customers age 18 and over must include a WI driver license number.*

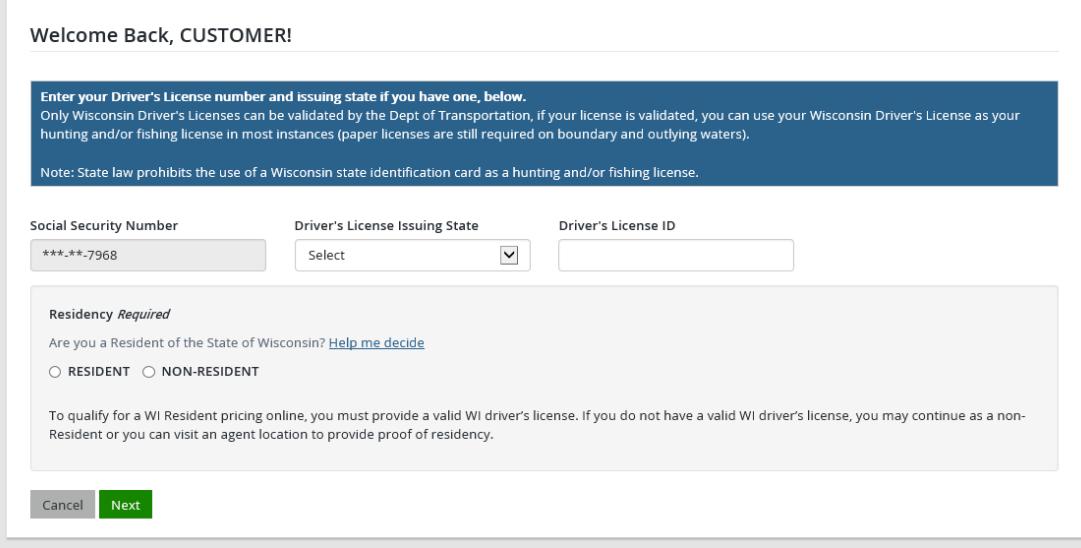

• **Review Summary.** Check your personal information (address, phone, email, etc) for accuracy. If changes need to be made, select the  $\blacksquare$  Edit icon. Once everything is confirmed correct, select the  $\blacksquare$  button at the bottom.

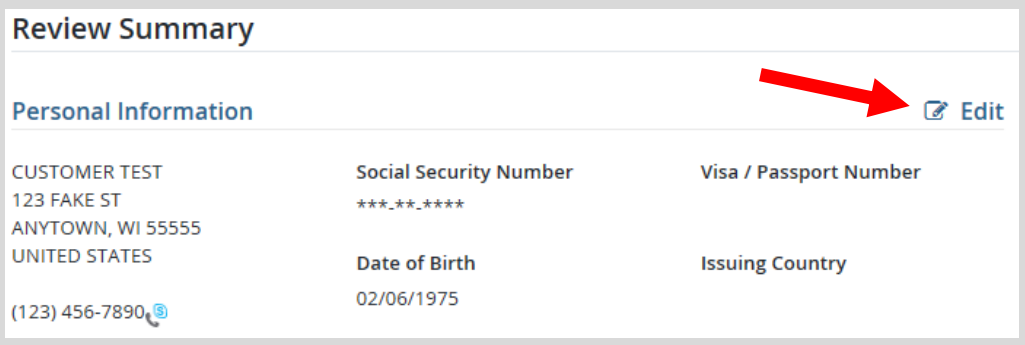

## **STEP 2: Select your vehicle**

• **Customer Homepage.** Locate the section for ATV/UTV, Boats, Off-Highway Motorcycles, and Snowmobiles. Select the button that says My Vehicles.

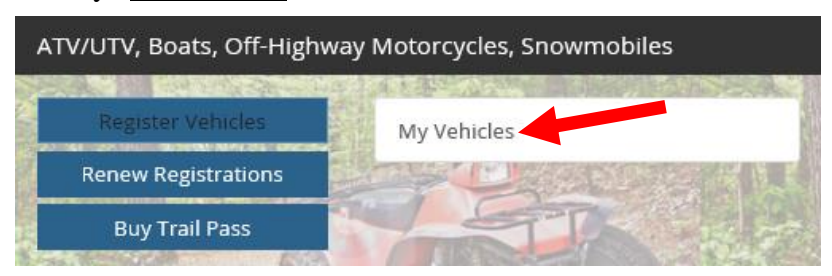

• **My Vehicles.** This will show all the vehicles registered in your name. Find the vehicle and select the "Complete Registration button". If you only owe a payment on your registration, the button will say "Complete Payment"

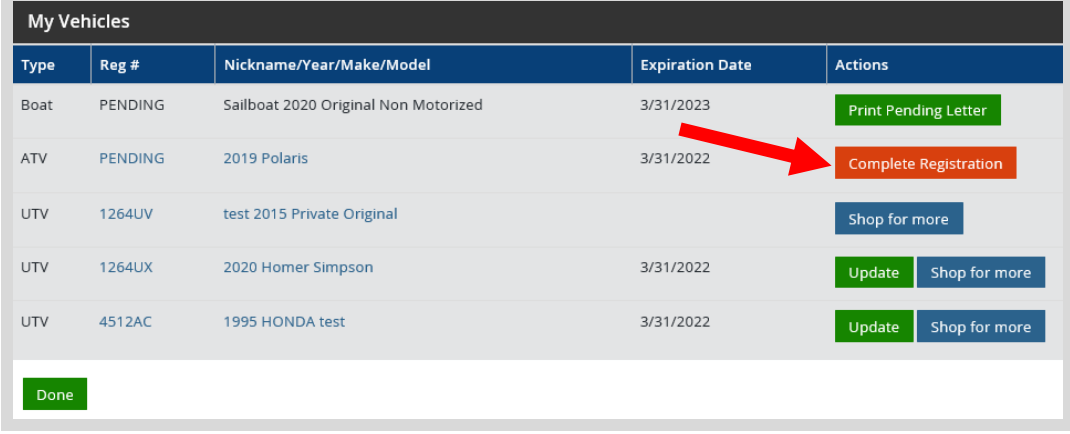

• **Edit Vehicle Information.** Complete all required fields with missing vehicle information and select the "Save" option at the bottom and your vehicle will be processed and your registration materials will be printed and mailed. *Note: If your vehicle transaction also requires additional payment, select the "Save and Complete Payment" button to proceed and make your payment.*

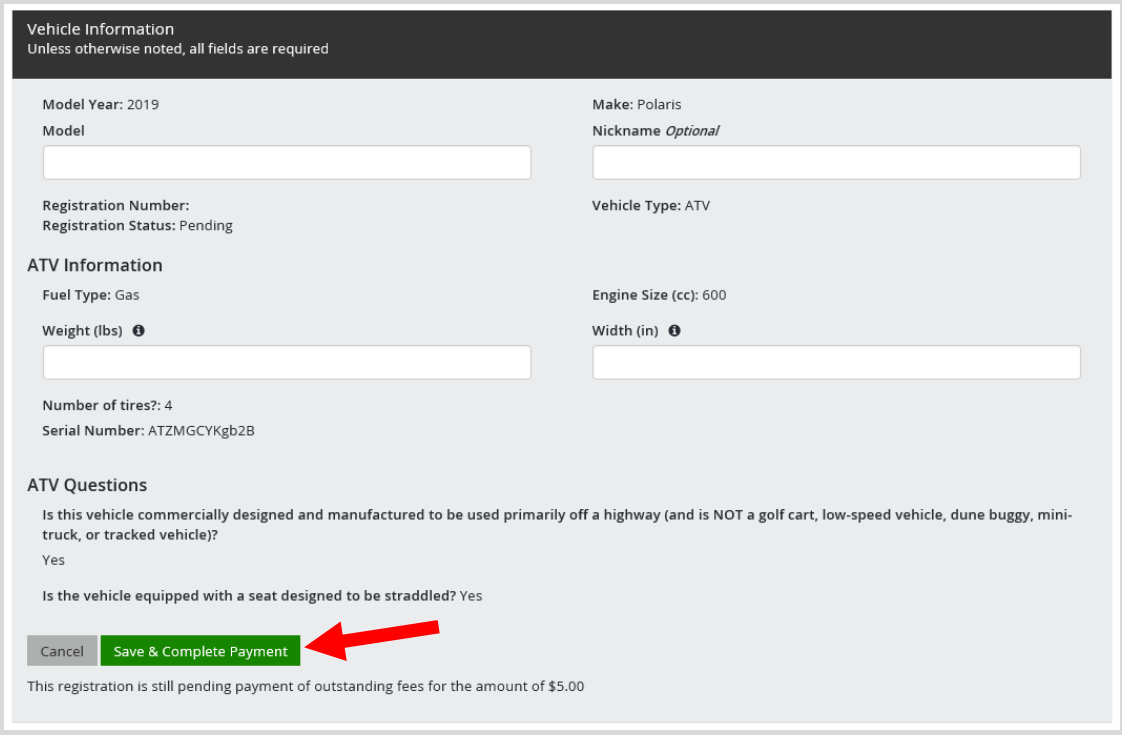

## **STEP 3: Make payment and print your temporary operating receipt**

• **Shipping Details**. Enter the location you would like your items shipped and select NEXT. *Note: The system will check the address for any errors and recommend address adjustments if necessary.*

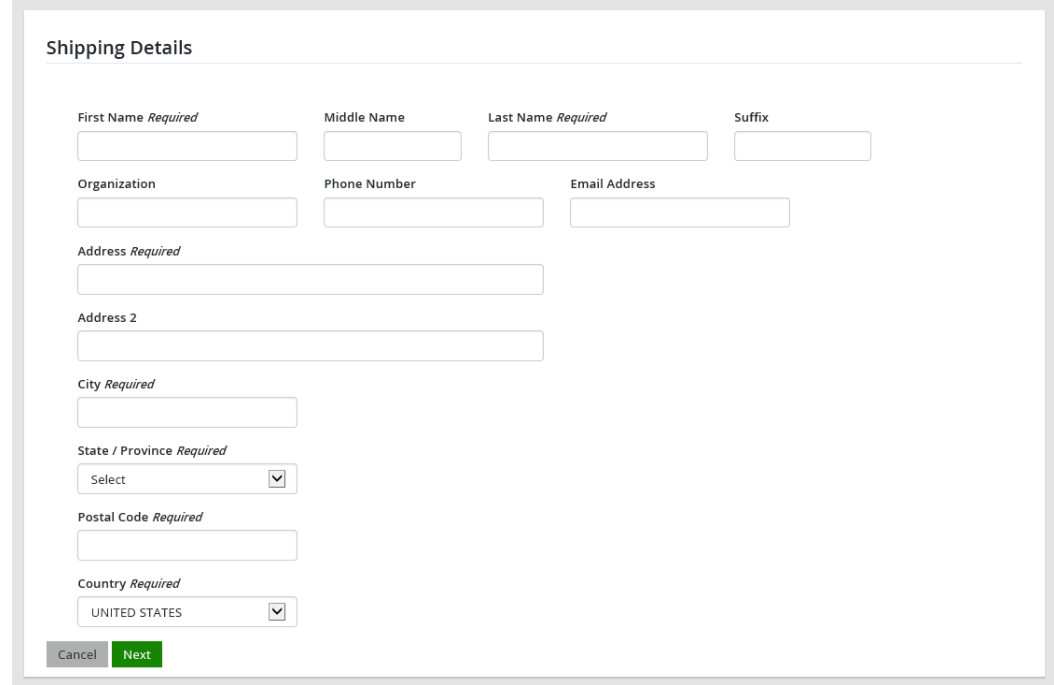

• **Donations:** Make a donation to the Cherish Wisconsin Fund. You may select one of the predetermined amounts or select Other to enter in a specific amount.

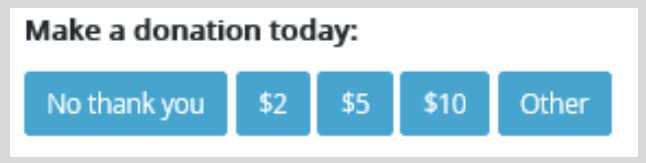

- **Make Payment.** Check the screen for reminders and confirm the total. A convenience fee of 1.75% will be added to your total when a credit card is used. Select Make Payment when ready.
- **Payment Processing.** Scroll to the bottom and enter your credit card (or checking account) information. Select the red Continue button when finished.

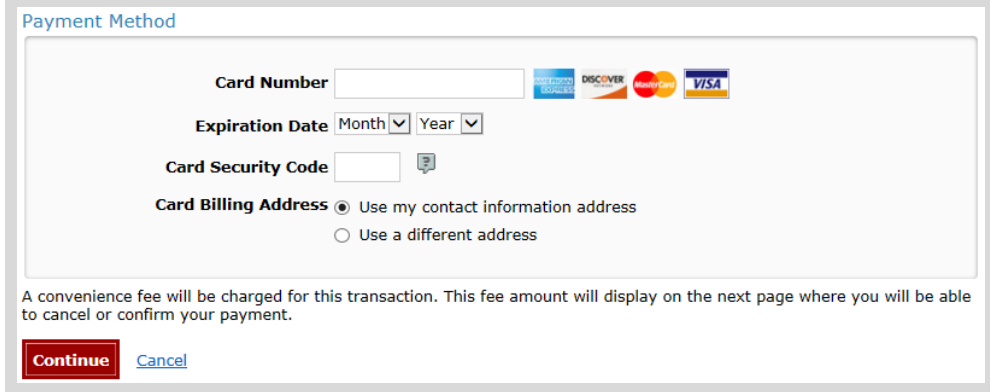

• **Review Payment.** The last step before the purchase is final. Confirm your payment details, payment method, Billing address, and contact info on the screen. Select continue.

• **Confirmation. IMPORTANT!** Your purchase is final, but you are not done yet! Copy down the confirmation number or print the screen. Then select the red Continue To State Website button to return and print your license documents.

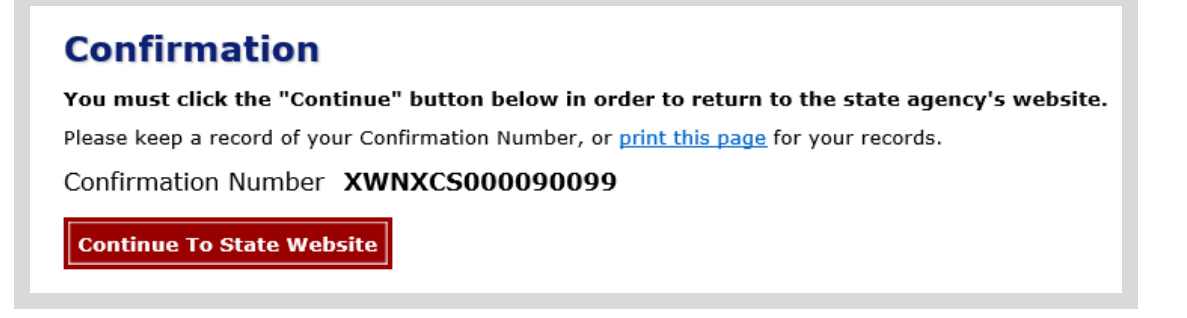

• **Printing your license.** Now back in the Go Wild site, scroll down all the way to the bottom and select the Receipt and License Documents  $\boxtimes$  button and open the documents for printing. You must carry this printed temporary operating receipt while you operate until your materials arrive via US Mail.

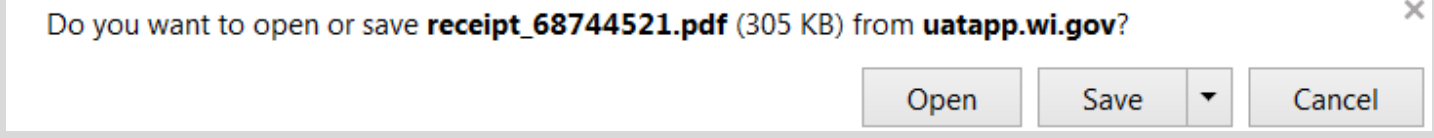